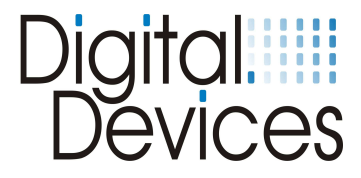

# **Installation instructions**

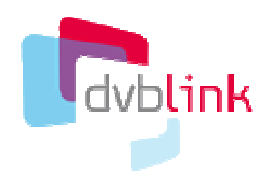

**Digital Devices Edition** 

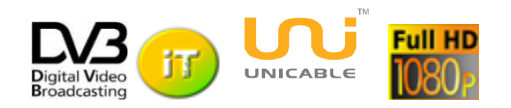

Visit our website at www.digital-devices.de for up to date information about the latest developments, and to download current drivers.

Installation instruction 05/2012 Digital Devices GmbH® page 1

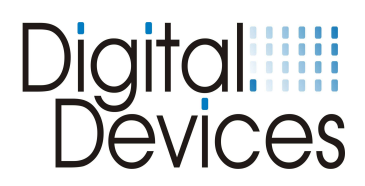

# Content:

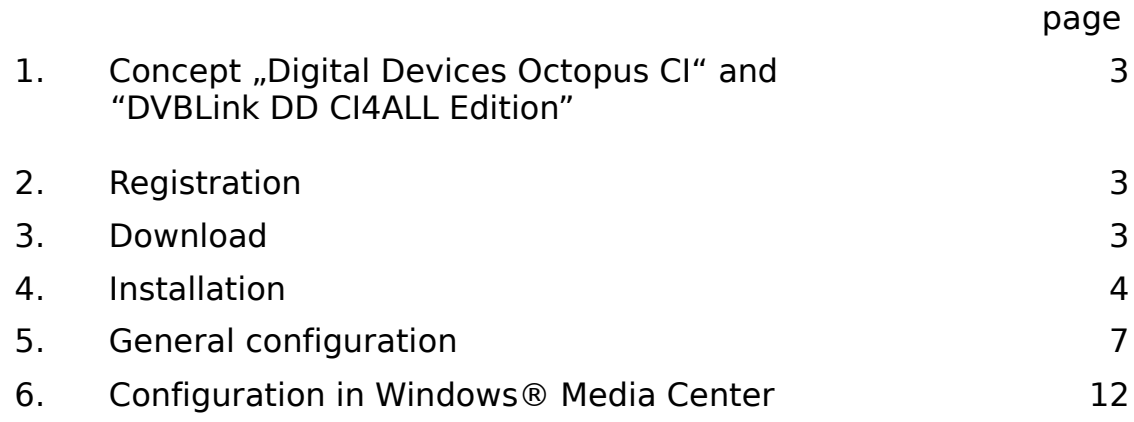

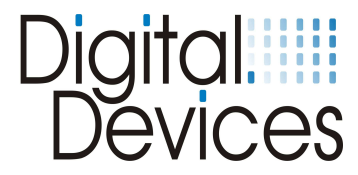

# **1. Concept "Digital Devices Octopus CI" - DVBLink**

- You have purchased a single or twin digital devices Octopus CI. All Digital Devices DVB TVcards operate with these two CIs without additional software. The common interface of Octopus's single or twin CI can be assigned in the Digital Devices config tool to the respective tuners.
	- (see installation instructions Octopus CI)
- The Digital Devices Octopus single or twin CI support over the PCIe interface also TV cards from other manufacturers. The Octopus single or twin CI decode the data stream from the TV card of a different manufacturer, and send the data stream over DVBLink CI4All edition to any TV application like Windows 7 Media Center.

The DVBLink CI4All Edition is a virtual TV tuner card, which can be installed in "Microsoft Media Center".

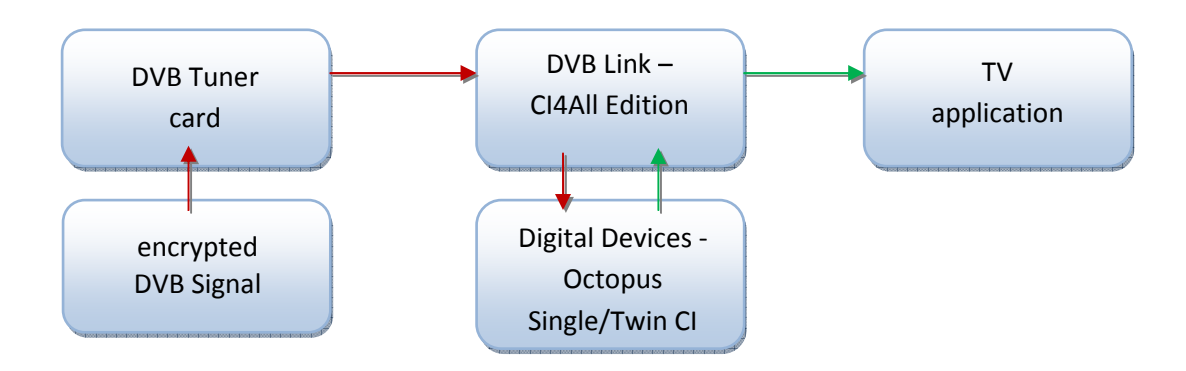

# **2. Registration of the "DVBLink DD CI4All Edition"**

You received with the Digital Devices - Octopus Octopus single CI or CI twin a voucher to activate the DVBLink CI4All Edition. Owner of Octopus single CI or CI twin, who had purchased the cards previously, can get a voucher on request. **Voucher:** 

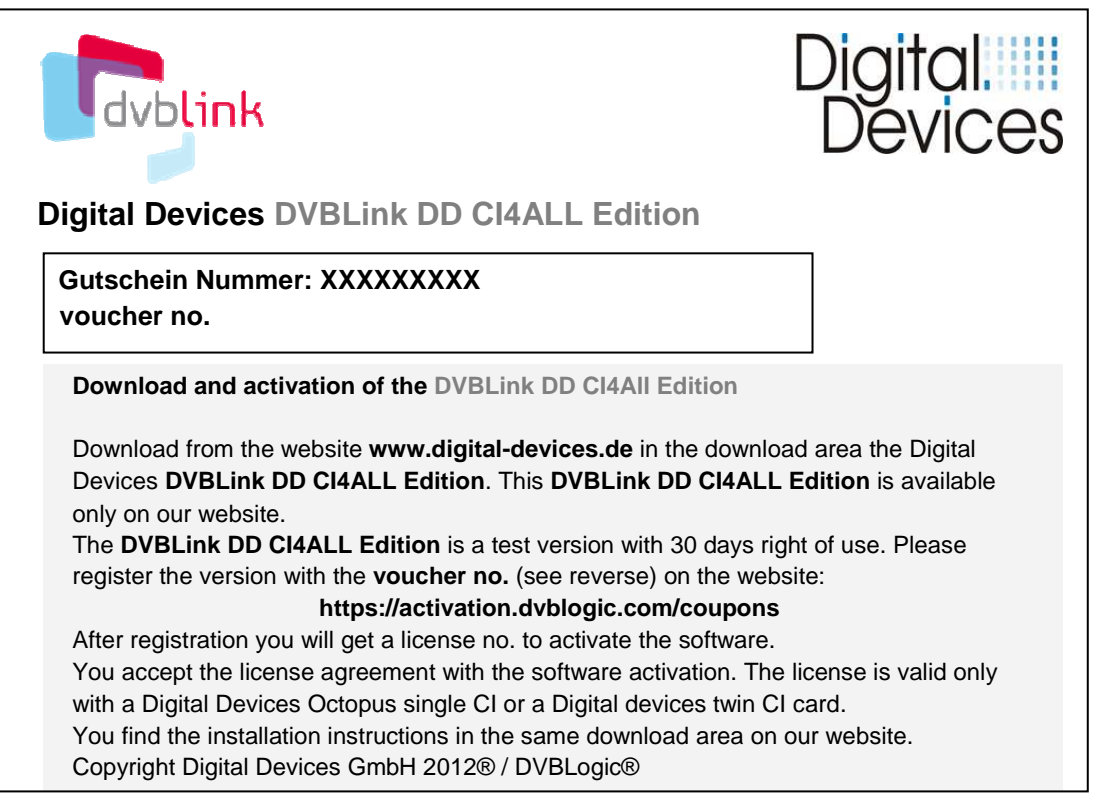

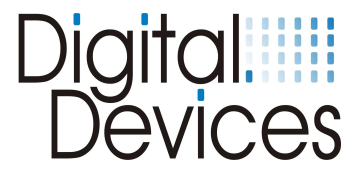

# **3. Download of the "DVBLink DD CI4All Edition"**

Download the **DVBLink CI4ALL Edition** from the download-area of our website **www.digital-devices.de**

# **4. Installation of the DVBLink CI4All Edition**

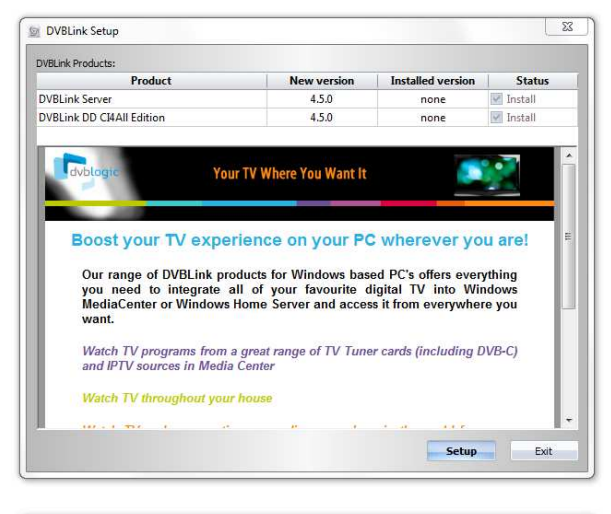

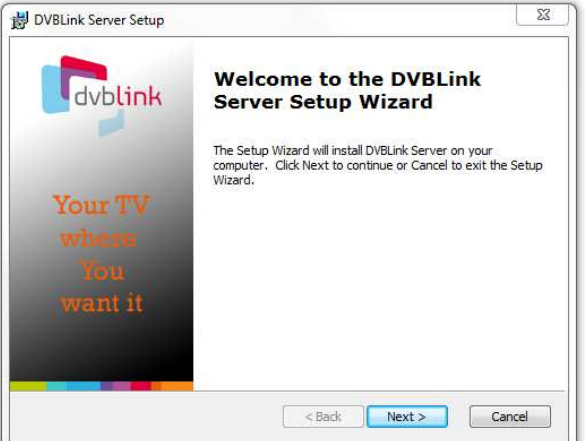

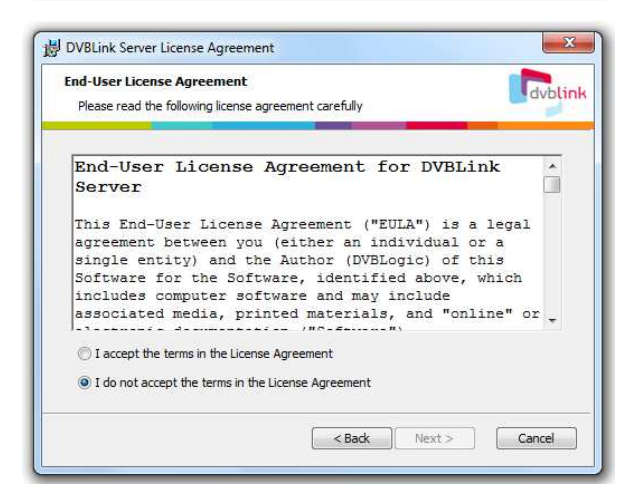

Extract the the downloaded file: **dvblink\_DD\_ci4all\_edition** and execute the file **dvblink\_setup.** 

See the start screen (left).

Click on the **Setup** button.

The installation language is English. After installation you can select other languages.

The installation is done in two steps. First, the **DVBLink Server** will be installed, in the second step, the **DD DVBLink CI4All Edition**.

Click **Next** to start the installation of the DVBLink server.

Confirm the "End-User License Agreement" for DVBLink Server" and click on the **Next** button.

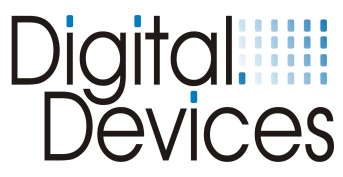

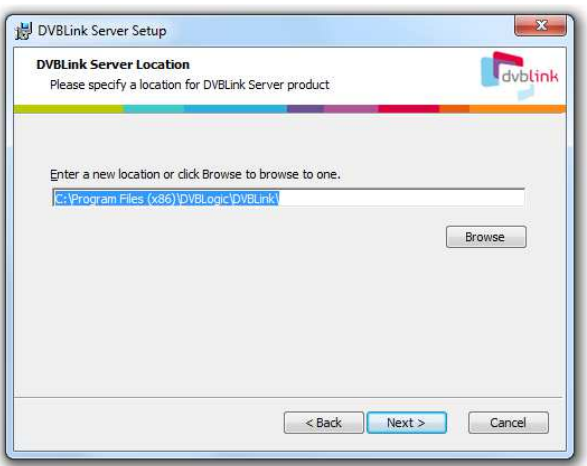

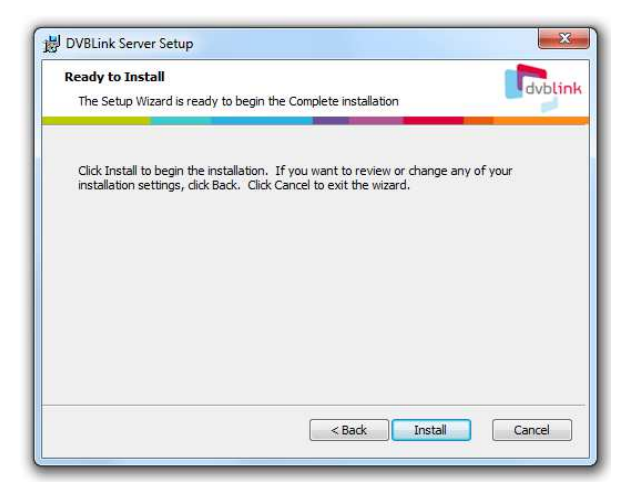

Please wait while the Setup Wizard installs DVBLink Server.This may take several<br>minutes.

DVBLink Server Setup

Status:

**Installing DVBLink Server** 

 $\boxed{\Leftrightarrow} \boxed{\square} \boxed{\blacksquare} \boxed{\mathbf{X}}$ 

<br />
Sack Next> Cancel

dvblink

Confirm the suggested directory or change with the button **Browse** to a other directory.

Click on the **Install** button to start the installation.

The **DVBLink Server** will be installed.

Click on the Install button.

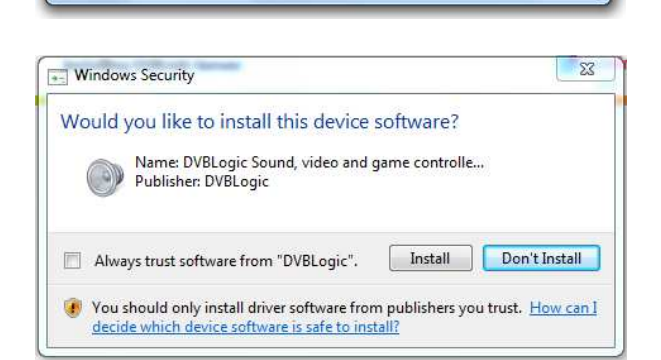

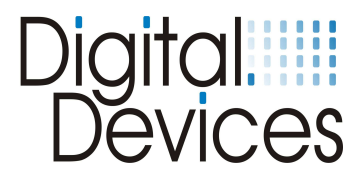

DVBLink Server Setup  $\mathbf{x}$ **Completing the DVBLink** dvblink **Server Setup Wizard** Click the Finish button to exit the Setup Wizard. Your TV <Back Finish Cancel

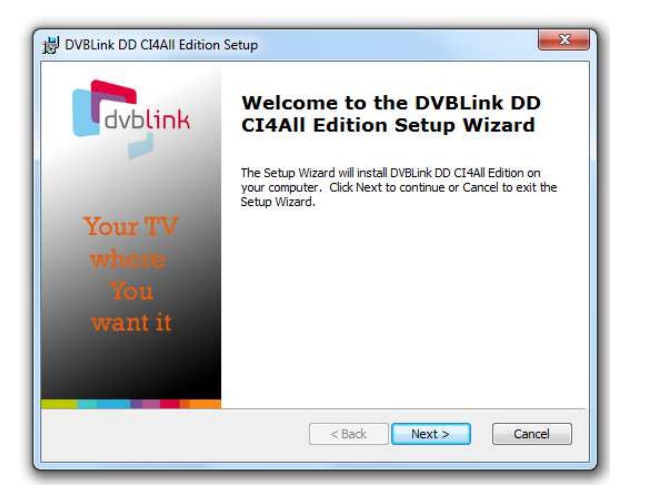

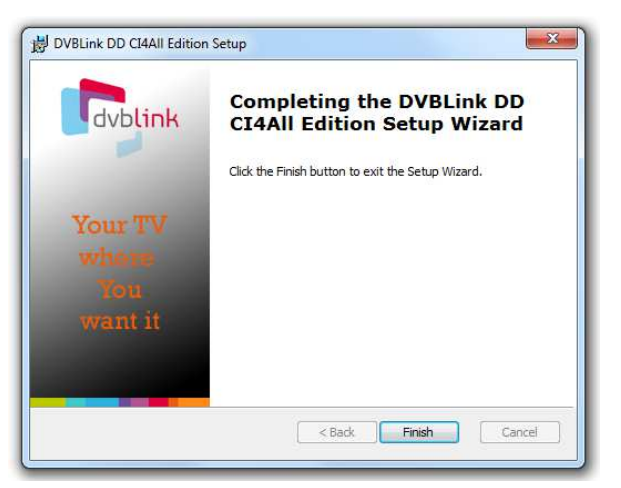

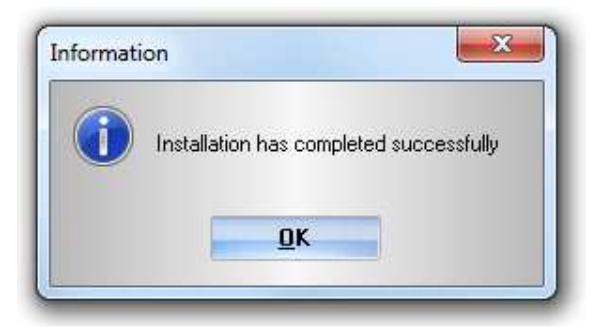

Confirm with the button **Finish** to finish the installation.

Click on the **Next** button to start the installation of the **DVBLink DD CI4All Edition.**

Confirm with the button **Finish** to finish the installation.

Click on the button **OK** to finish the installation. The DVBLink Software starts automatically.

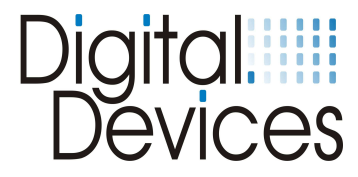

# **5. Configuration of the DVBLink CI4All Edition**

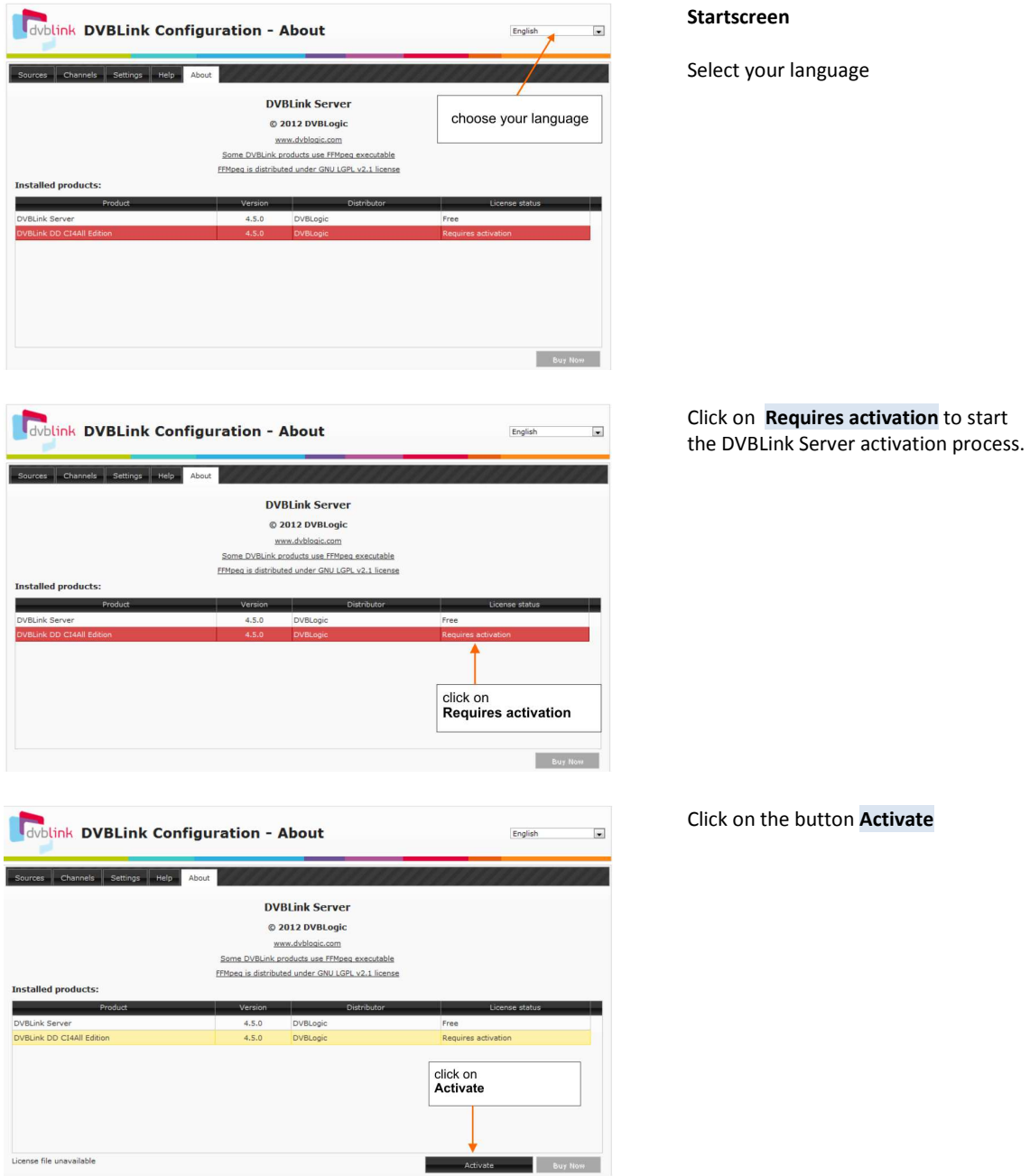

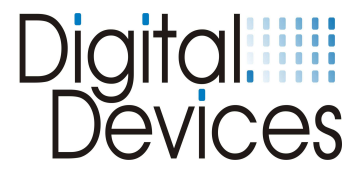

Enter the same e-mail adresse and password, what you have used at registration on the website: https://activation.dvblogic.com/coupons (see page 3)

The software is now registered.

If the activation code is not available you can use the "Activate trial" button. The software is for a trial period of 21 days unlocked.

Click on the menu item **Sources** 

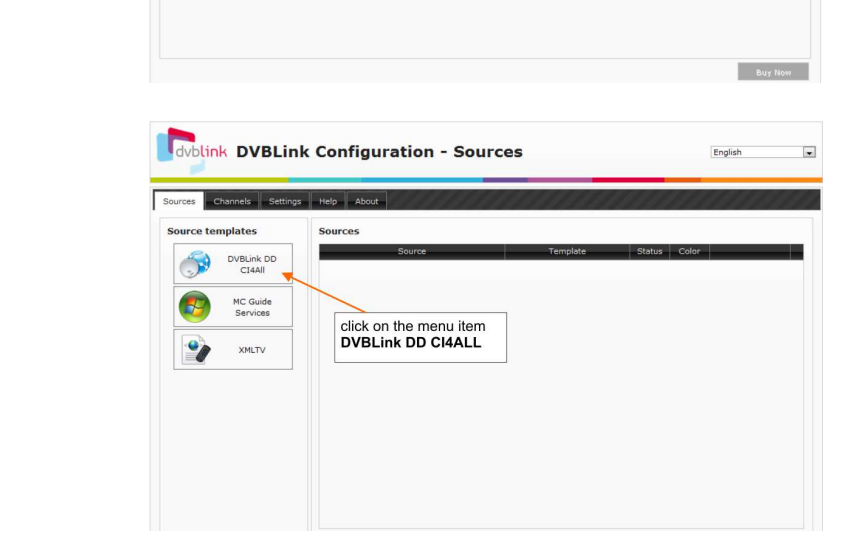

 $4.5.0$ <br> $4.5.0$ 

**DVBLink DD CI4All Edition** X

Activate a fully-functional time-limited trial of<br>the product (requires internet connection) Activate

Activate a purchased product license (requires<br>internet connection)

Register

Manual product activation (either trial or<br>purchased). Please save product file and<br>proceed with activation to<br>https://activation.dvblogic.com/manual Save

> DVRLink Server © 2012 DVBLogic

www.dvblogic.com Some DVBLink products use FFMpeg executable FFMpeg is distributed under GNU LGPL v2.1 license *English* 

 $\overline{\phantom{a}}$ 

**Activate trial** 

Register

Password:

dvblink DVBLink Configuration - About

Channels Settings Help About

click on the menu

stalled products:

c Derver<br>c DD CI4All Edition

Registration e-mail:

**Manual activation** 

![](_page_7_Picture_174.jpeg)

**Menu: Sources** 

Click on the menu item DVBLink DD CI4ALL.

#### **Menu: Sources**

Add a new source. The template DVBLink DD CI4ALL was created automatically. Enter the source name, for example Tuner 1.

The source "Tuner 1" is created and must be configured

![](_page_8_Picture_0.jpeg)

![](_page_8_Picture_113.jpeg)

Π

 $\overline{s}$ 

Ĩ

1

Dig<br>Dig

### **Menu: Sources**

the example "Tuner 1" is now ated as a source and must now be nfigured. ck on the <mark>wrench Symbol</mark>

e main menu has changed!

### **menu: Device**  e detected TV tuner are displayed. configure, click on the button ctive

#### **Menu: Device**

lect the tuner type.

activate the tuner click on the tus button.

e all settings with the button Yes

#### **Menu: Device**

configure the tuner click on the ench Symbol

![](_page_9_Picture_0.jpeg)

![](_page_9_Picture_1.jpeg)

#### **Menu: Device properties**

You can now determine the properties of the tuner.

#### **Menu: Device properties**

Assign now a common interface from the selection list to the tuner and confirm with OK.

# **Important:**

**Only 1 CI interface can be assigned to one tuner**

#### **Menu: TV providers**

Change to the next menu: TV providers Add a new TV provider.

#### **Menu: TV provider**

Select your TV provider from the list. The channels are sorted in the field of channel files.

Select your:

- Diseqc type
- LNB type

Save the settings with Yes.

![](_page_10_Picture_0.jpeg)

![](_page_10_Picture_1.jpeg)

#### **Menu: Scan**

Select your transponder and click on the button Scan to start the channel scan.

After scanning the founded channels will be displayed at the top right.

Save the channel list with the Save button.

#### **Menu: EPG Scan**

Click on the pencil symbol to configure the EPG scan properties.

# **Menu: EPG Scan**

Select your language and confirm with Yes.

You can start the EPG Scan directly with the Scan button. This procedure needs some minutes.

When the scan is not performed, the DVBLink server scans the EPG later in background. So the EPG data are not direct available when Windows Media Center start. You can also process the EPG Scan later.

Save the scanned channels with the Save button.

![](_page_11_Picture_0.jpeg)

# **6. Configuration of the DVBLink DD CI4ALL Edition in Windows® Media Center**

Below is the installation of virtual DVBLink TV card in Windows® Media Center described.

![](_page_11_Picture_3.jpeg)

![](_page_12_Picture_0.jpeg)

![](_page_12_Picture_1.jpeg)

ging these settings will affect TV<br>ding and may interrupt TV or rad<br>der. Do you want to continue?

Vac

 $N<sub>o</sub>$ 

## **Menu: TV Signal**

Click on Set Up TV Signal

Confirm with Yes

![](_page_12_Picture_4.jpeg)

### **Menu: TV Setup**

Confirm the region or select a other region.

![](_page_12_Picture_7.jpeg)

## **Menu: TV Setup**

Enter your postcode.

![](_page_13_Picture_0.jpeg)

![](_page_13_Picture_138.jpeg)

#### **Menu: TV Setup**

**Menu: TV Setup** 

settings/GENERAL/Automatic

Download Options you can enable or disable the option: "Retrieve CD album art,..." When the option is disabled, you will be asked if you want to download new data now. If the option is selected, this step is

automatically performed by the Media

In the menu:

Center.

Read the Terms of Services and confirm with I agree or chancel the setup.

![](_page_13_Picture_4.jpeg)

![](_page_13_Picture_5.jpeg)

# When you decided to download the

**Menu: TV Setup** 

Guide listings, the data will be downloaded.

![](_page_13_Picture_8.jpeg)

#### **Menu: TV Setup**

The TV signals are now being tested. If you cancel, you can configure the TV sources manually or after the signal detection. In this case, it is important that all 8 DVBLink Tuner in the next steps must be configured / added.

**The manual configuration is required, otherwise the physical tuner of your tuner card will be found, although these are already controlled in DVBLink.** 

![](_page_14_Picture_0.jpeg)

![](_page_14_Picture_146.jpeg)

ws Media Center

Cance

 $\mathcal{L}$ 

**TV Setup** 

**TV Signal Type** 

Satellite  $\bullet$  DVBLink Tuner #1<br> $\circ$  DVBLink Tuner #2 DVBLink Tuner #3<br>DVBLink Tuner #4 DVBLink Tuner #5<br>DVBLink Tuner #6 DVBLink Tuner #7 **DVBLink Tuner#8** 

What type of TV signal do you receive?

### **Menu: TV Setup**

The result of the detection signal is now displayed. **Don´t confirm** the result with No, let me configure my TV signal manually

## **Menu: TV Setup**

Select successively the DVBLink tuner to set this up. Begin with DVBLink Tuner #1 and click on Next.

![](_page_14_Picture_6.jpeg)

Back

Next

#### **Menu: TV Setup**

Confirm the question "Do you want to setup another TV signal?" with YES and continue with the next DVBLink tuner until all DVBLink tuners are set up.

If you have tuners in your system which are not controlled by DVBLink, this can now also set up in addition. Don´t Set up tuners that are already controlled by DVBLink. Windows ® Media Center detects the

tuner even though they are already used by DVBLink, so that it can cause later problems.

![](_page_15_Picture_0.jpeg)

![](_page_15_Picture_89.jpeg)

### **Menu: TV Setup**

After the installation of the 8 DVBLink tuner, you should see the following results.

![](_page_15_Picture_90.jpeg)

#### **Menu: TV Setup**

The next step is an error message that PlayReady could not be updated and whether you want to repeat the process.

Say in this case "No"

![](_page_15_Picture_8.jpeg)

#### **Menu: TV Setup**

The TV Channel Scan starts automatically.

![](_page_15_Picture_11.jpeg)

#### **Menu: TV Setup**

**The Scan result is the channel list from the DVBLink Server. Confirm with Next.** 

![](_page_16_Picture_0.jpeg)

![](_page_16_Picture_1.jpeg)

#### **Menu: TV Setup**

The setup of the TV signal is now complete. Finish the setup with the button Finish. The settings are now saved.

![](_page_16_Picture_4.jpeg)

# **Menu: TV Guide**

If you want to rearrange the channels or you want to enable or disable individual channels / proceed as follows.

- Go to the menu
- settings
- TV program

# $\bullet$ **GUIDE** Edit Channels Edit Favorite Lineups **Guide Page Options Guide Terms of Service**  $\bullet\quad \blacksquare\text{ }+\text{ }+\text{ }|\text{ }+\text{ }|\text{ }+\text{ }|\text{ }+\text{ }|\text{ } \blacklozenge \text{ } \blacksquare \text{ } \blacksquare \text{ } \blacksquare \text{ } \blacksquare \text{ } \blacksquare \text{ } \blacksquare$

![](_page_16_Picture_119.jpeg)

# **Menu: Guide**

Edit channels

## **Menu: Edit channels**

Select the channels you have subscribed to your Pay-TV package to remove or disable channels by the respective tick.

![](_page_17_Picture_0.jpeg)

![](_page_17_Picture_120.jpeg)

![](_page_17_Picture_121.jpeg)

![](_page_17_Picture_3.jpeg)

![](_page_17_Picture_4.jpeg)

### **Menu: Edit channels**

Once you have activated the channels and have mapped the locations of their choice program, save the channel list and quit.

Note: The channel order can be changed under DVBLink, When you synchronize the channels again, the original sort order is again taken from DVBLink

### **Menu: Guide**

Switch to the main menu and start now live TV or guide. Once you have selected a channel on a transponder, you can see the EPG data for the transponder and the Program Guide option channels. The display of the EPG data may take a moment, the DVBLink Server scans in the background, the channels and transmits the data to the Windows ® Media Center

#### **Menu: Extras**

You still have the option to update the Windows ® Media Center via the DVBLink server. Switch to the main menu -> Extras -> extras library

#### **Menu: extras library**

Click on the DVBLink icon to start the TV Setup of the DVBLink Server.

![](_page_18_Picture_0.jpeg)

![](_page_18_Picture_1.jpeg)

# Here you have the following settings:

- Synchronize channels
- Recorder settings
- Parental control

![](_page_18_Picture_6.jpeg)

RECORDER SETTINGS

recorde Set as default Reset

This MediaCenter is used as the default TV

 $\bullet\;\; \blacksquare\;\;+\;\;+ \;|+ \;|+ \;|+ \;\;|\;\; \blacktriangleright\;\;|+\;|+\;|+\;+\;+\;$ 

 $\overline{\bullet}$   $\overline{\bullet}$ 

#### **Menu: DVBLink Configuration**

When after setting up the TV signal not all the channels in DVBLink servers are listed or you have made changes to the channels in DVBLink server, you can synchronize the channels again. The synchronization performs in the background and may take several minutes.

## **Menu: DVBLink Configuration**

Among the recorder settings, you can determine the Windows ® Media Center as a standard recorder.

#### **Menu: DVBLink Configuration**

You can enable or disable PARENTAL CONTROL.

![](_page_18_Picture_120.jpeg)

**The installation and configuration is now finished.**